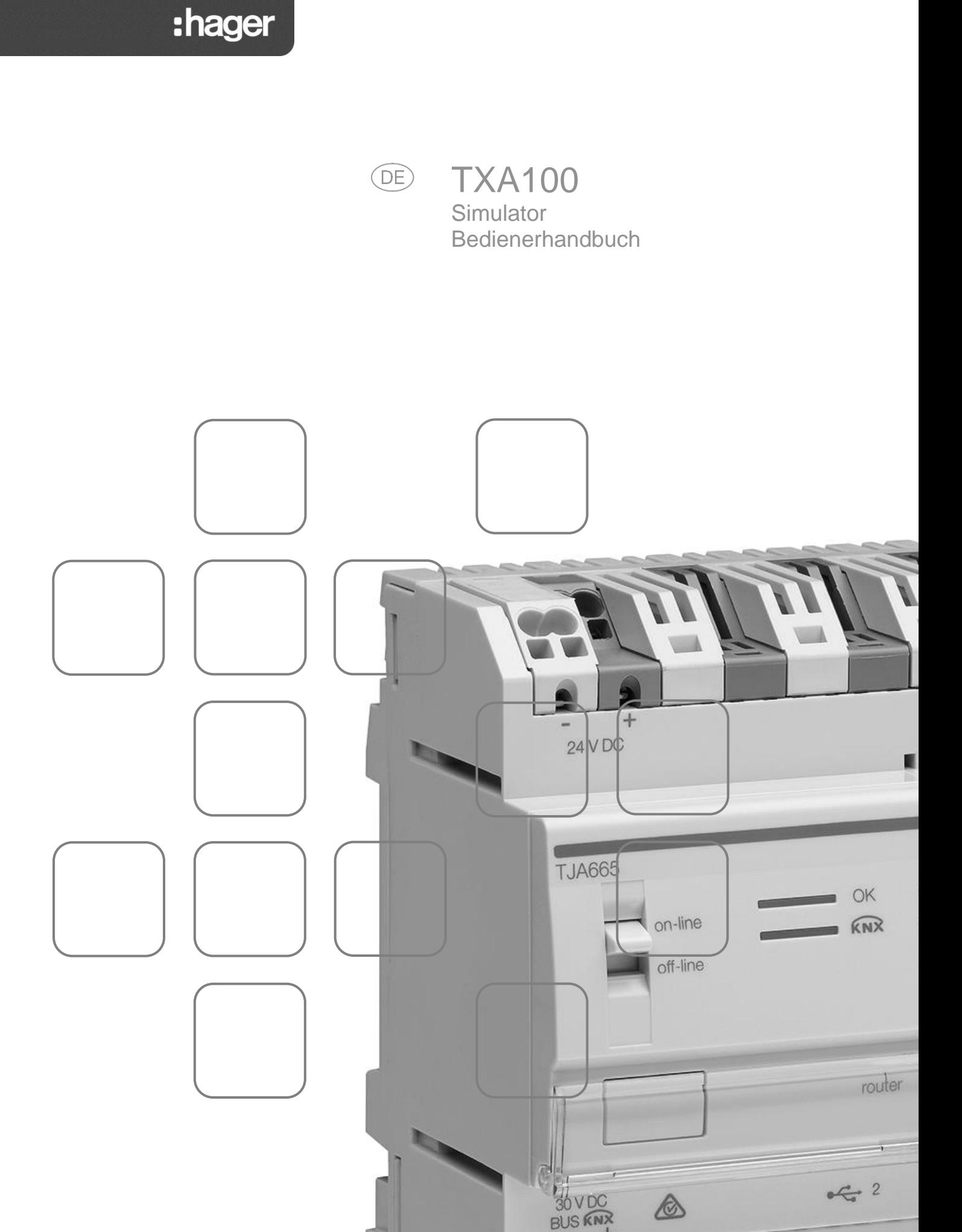

09/2017 – 6LE005111A

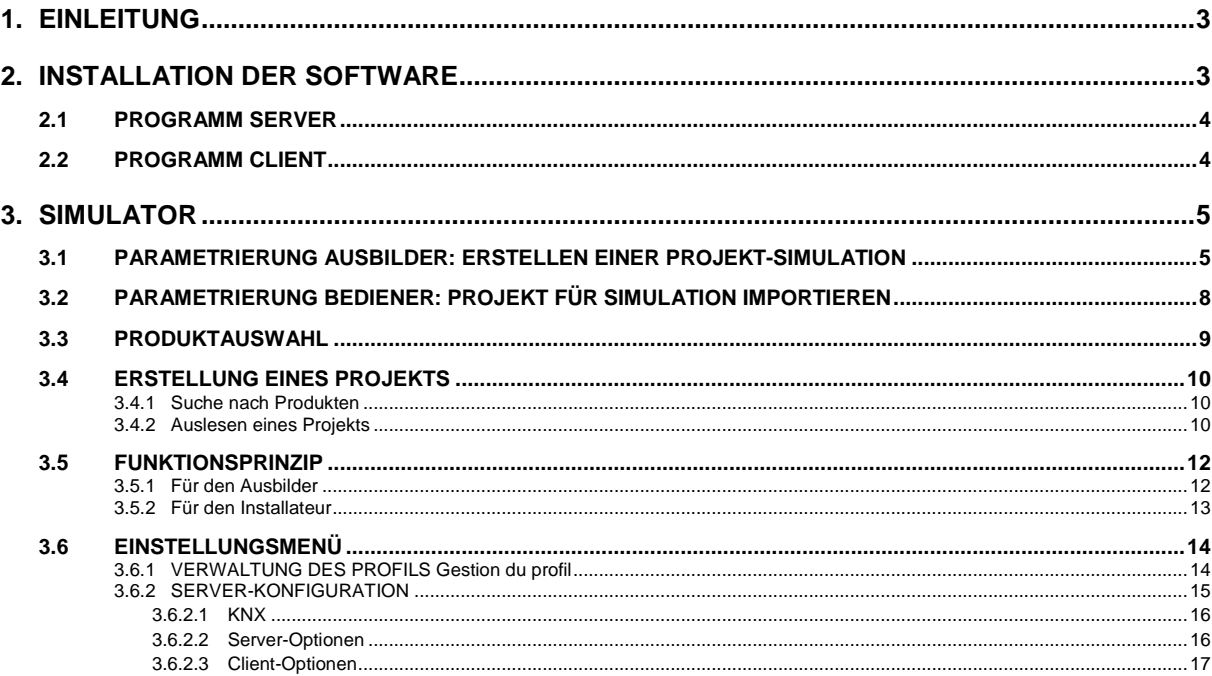

# <span id="page-2-0"></span>**1. EINLEITUNG**

Die Beschreibungen in diesem Handbuch dienen dazu, den Installateur mit dem von Hager gelieferten Konfigurationstool-Simulator vertraut zu machen.

Die in diesem Handbuch beschriebenen Verfahren unterstützen den Installateur bei der Installation und Bedienung dieses Simulators.

Der Simulator TXA100 ist eine auf einem Desktop-PC oder Laptop zu installierende Windows-Anwendung zur Schulung für Konfigurationstools und zur Unterstützung bei deren Bedienung.

Obgleich der Simulator die Funktionen des Konfigurationstools nachbildet, gibt es einen zusätzlichen Teil, der die Konfiguration des Simulators ermöglicht.

Zwei Teile werden unterschieden:

- Die **Parametrierung Ausbilder**: Ermöglicht die Erstellung einer Datenbank durch die Speicherung eines vorhandenen Projekts, das die Produkt-Simulationen enthält.
- Die **Parametrierung Bediener**: Ermöglicht die Definition einer bei der Projekt-Simulation erkennbaren Produktliste.
- **Anmerkung:** Informationen zur herkömmlichen Anwendung des Konfigurationstools TXA100 entnehmen Sie bitte dem Installateur-Handbuch.

# <span id="page-2-1"></span>**2. INSTALLATION DER SOFTWARE**

Zur Installation der Software wird ein PC mit folgender Ausstattung benötigt:

- Betriebssystem Microsoft Windows XP SP3, Windows Vista, Windows 7, 8 oder 10, Version 32 oder 64 Bit.
- JAVA-Programm, Version 7.0 oder höher

Die Installationsdatei ist beim Kundenservice von Hager erhältlich.

Zur Installation der Simulations-Software TXA100:

- Entpacken Sie die Datei "SimulationInstaller.zip".
- Starten Sie das Installationsprogramm "SimulationInstaller.exe".
- Installieren Sie die Software im Verzeichnis "Dokumente".

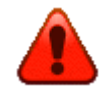

**Installieren Sie die Software nicht im Standardverzeichnis oder auf dem Windows-Desktop.**

- Nach abgeschlossener Installation erscheinen zwei zusätzliche Icons auf dem Desktop:

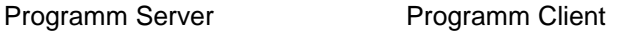

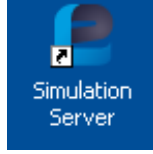

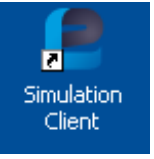

#### <span id="page-3-0"></span>2.1 PROGRAMM SERVER

- Klicken Sie auf das Server-Icon, um das Programm zu starten.

Ein Fenster öffnet sich und zeigt an, dass das Programm Server korrekt gestartet wurde:

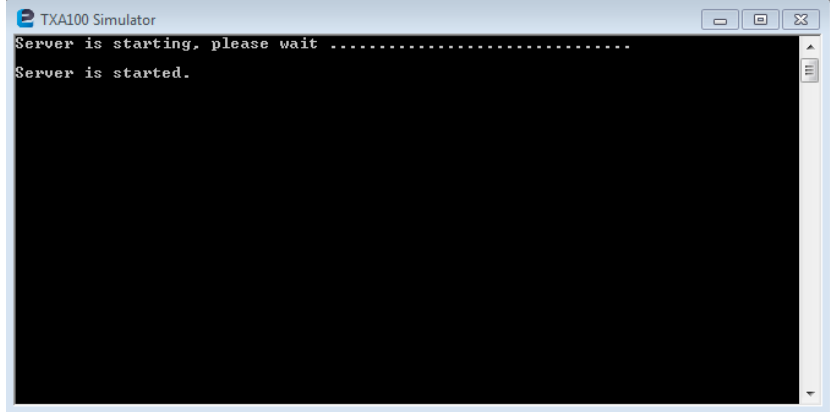

# <span id="page-3-1"></span>2.2 PROGRAMM CLIENT

- Klicken Sie auf das Client-Icon, um das Programm zu starten.

Ein Fenster öffnet sich und bietet einen Überblick über das Konfigurationstool-Programm:

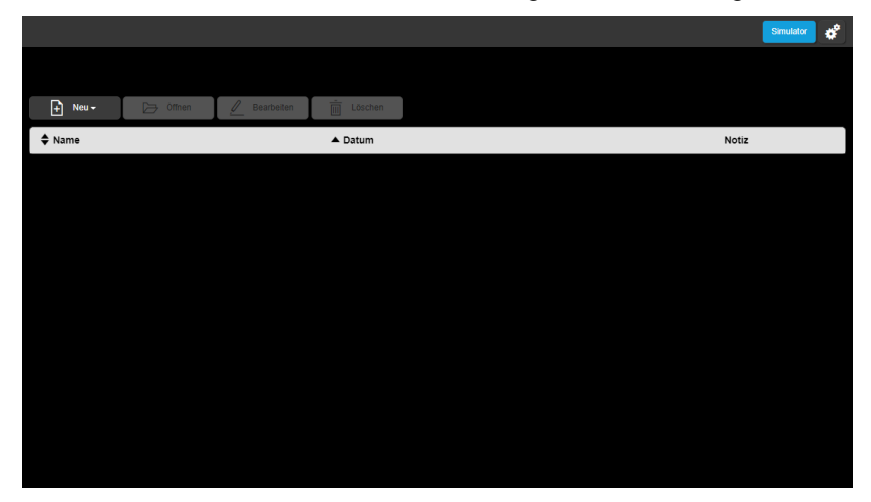

**Anmerkung:** Die Verbindung mit dem Server kann über einen Browser erfolgen, durch Eingabe der Adresse **<http://localhost:8080/rootapp/index.html>**.

# <span id="page-4-0"></span>**3. SIMULATOR**

Dieser Teil ermöglicht die Erstellung einer Datenbank durch die Speicherung eines vorhandenen Projekts, das die Produkt-Simulationen enthält, sowie die Definition einer bei der Projekt-Simulation erkennbaren Produktliste.

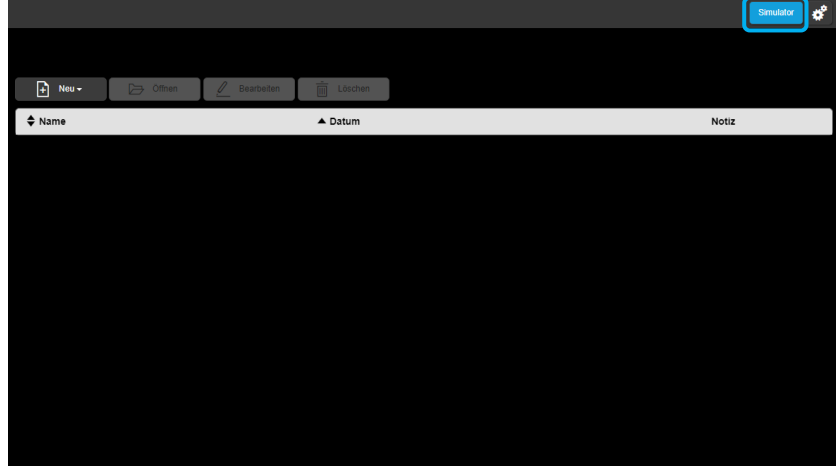

Zur Konfiguration des Simulators klicken Sie auf **Simulator**.

## <span id="page-4-1"></span>3.1 PARAMETRIERUNG AUSBILDER: ERSTELLEN EINER PROJEKT-SIMULATION

Bevor ein Projekt simuliert werden kann, muss das gewünschte gespeicherte Projekt geladen werden.

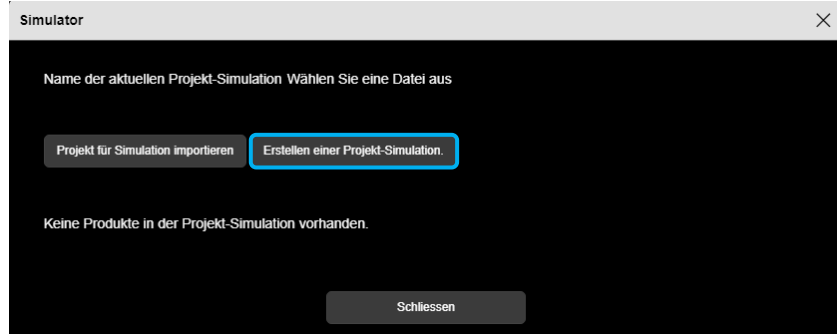

- Klicken Sie auf **Erstellen einer Projekt-Simulation**.

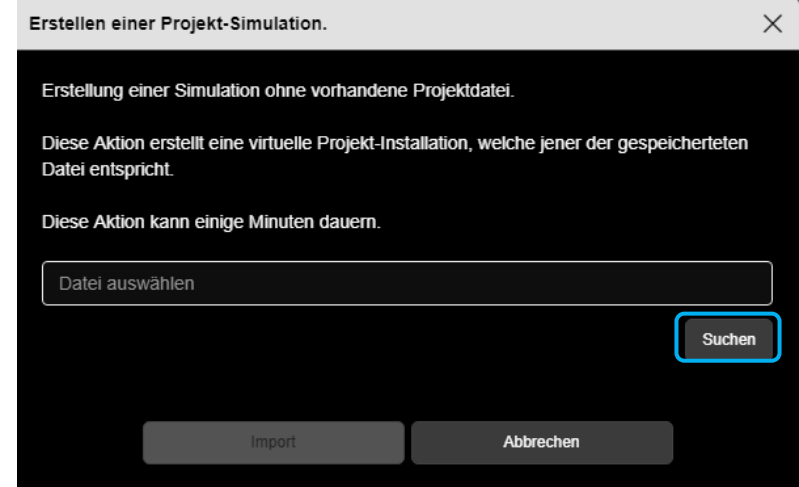

- Klicken Sie zur Auswahl der zu installierenden Datei auf **Suchen**.

Ein Fenster öffnet sich:

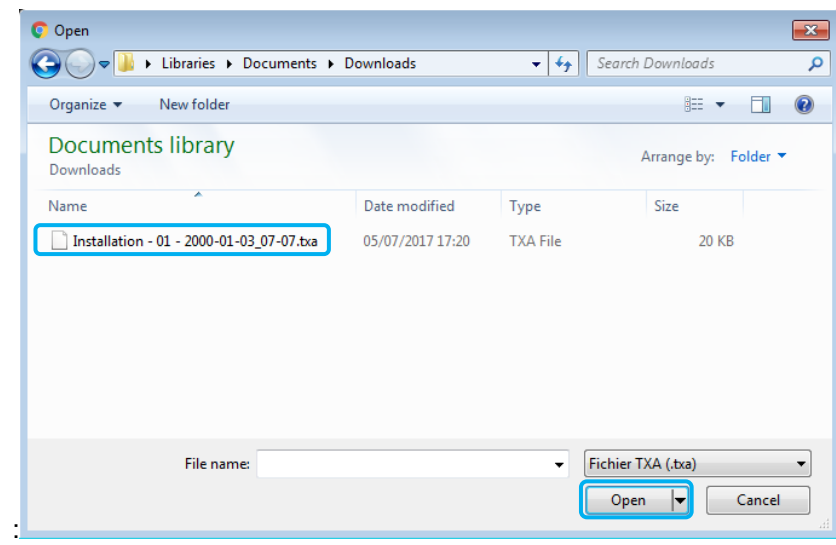

- Wählen Sie die gewünschte Datei aus und klicken Sie auf **Öffnen**.

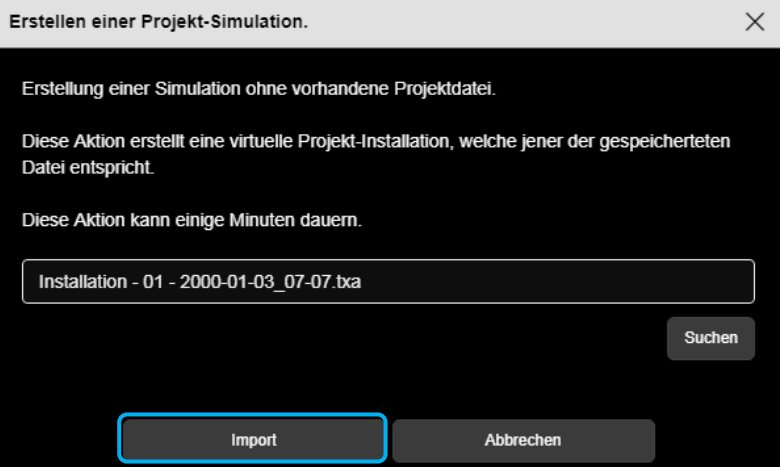

Nach der Auswahl der Datei auf **Import** klicken.

Ein Fenster öffnet sich:

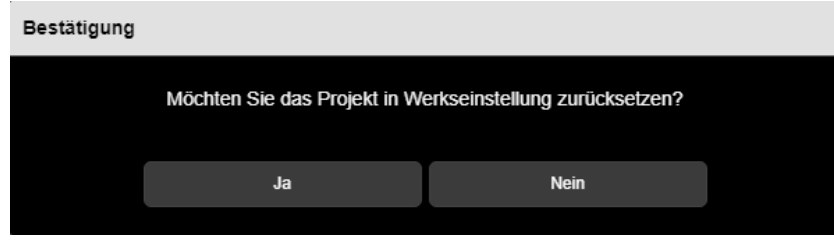

- Klicken Sie auf **Ja**, um alle Produkte des Projekts in Werkseinstellung zurückzusetzen. Dies ist erforderlich, damit die Produkte bei der Erstellung eines neuen Projekts gefunden werden können.
- Klicken Sie auf **Nein**, damit alle Produkte des Projekts ihre Konfiguration behalten. Dies ermöglicht die Erstellung eines neuen Projekts durch Auslesung.

Weitere Informationen entnehmen Sie bitte Kapitel **3.4 Erstellung eines Projekts**

Ein Fenster öffnet sich:

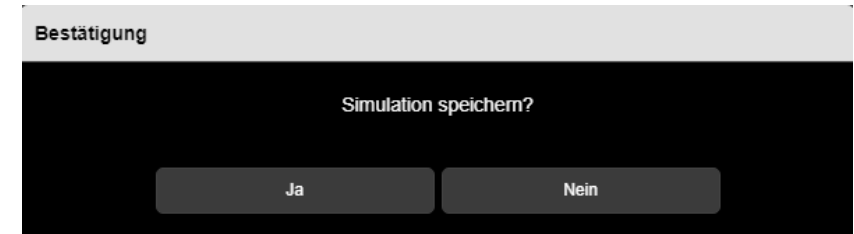

- Klicken Sie auf **Ja**, um die Simulation zu speichern.

Ein Fenster öffnet sich:

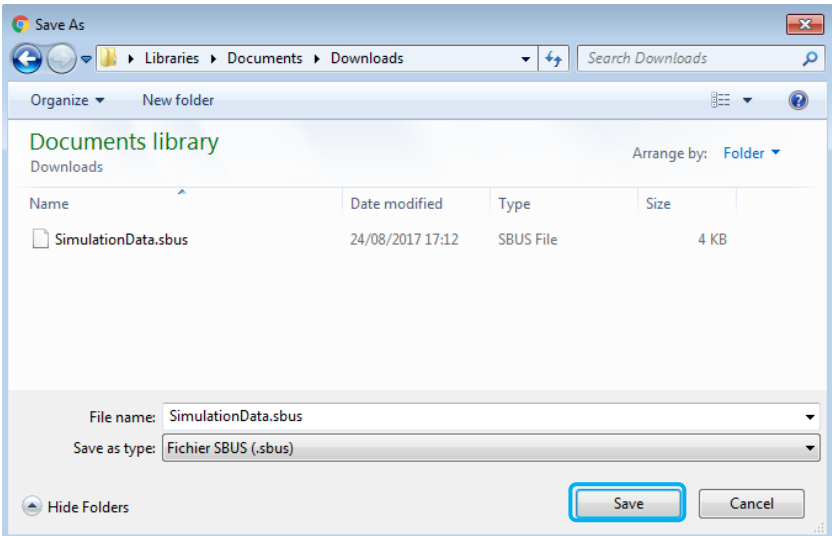

- Geben Sie einen Dateinamen ein oder behalten Sie den Standardnamen.
- Klicken Sie auf Speichern.
- Die Sicherungsdatei archivieren.

#### **Hinweis:**

Es ist möglich, dass sich das Fenster der Dateiverwaltung nicht öffnet. In diesem Fall wird die Datei mit dem Projektnamen direkt im Download-Verzeichnis Ihres Webbrowsers erstellt. Beziehen Sie sich zum Aufrufen dieses Fensters auf die Einstellungen Ihres Webbrowsers in der Rubrik Download.

<span id="page-7-0"></span>3.2 PARAMETRIERUNG BEDIENER: PROJEKT FÜR SIMULATION IMPORTIEREN

Dieser Teil ermöglicht die Auswahl der gewünschten Simulation.

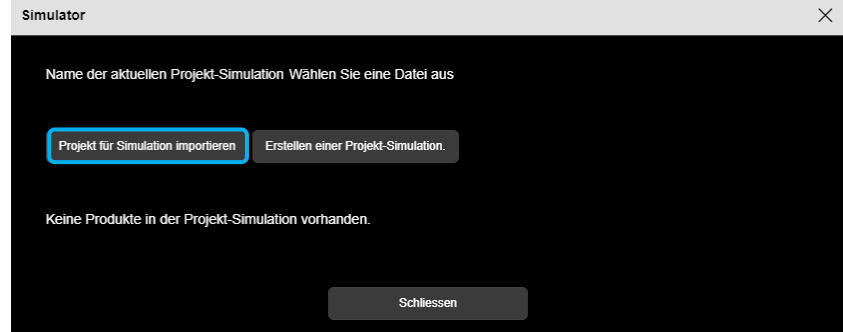

- Klicken Sie auf **Projekt für Simulation importieren**.

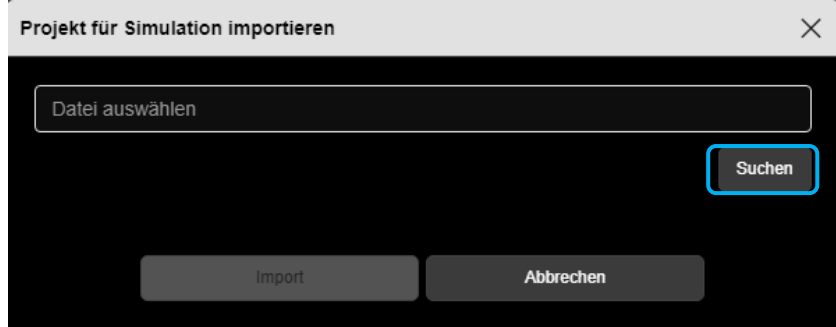

- Klicken Sie auf **Suchen**, um die Datei des Projekts für die Simulation auszuwählen.

Ein Fenster öffnet sich:

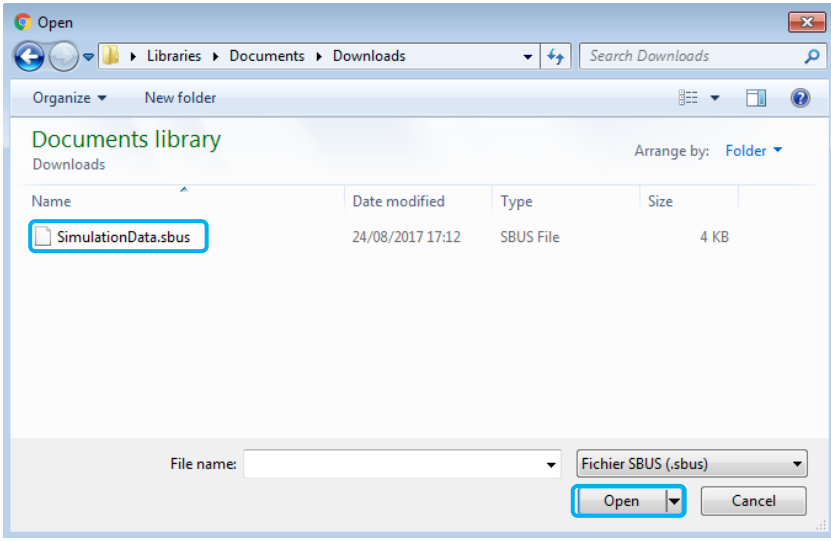

- Wählen Sie die gewünschte Simulationsdatei aus und klicken Sie auf **Öffnen**.

### <span id="page-8-0"></span>3.3 PRODUKTAUSWAHL

Sobald das Projekt für die Simulation erstellt wurde, kann die Auswahl der Produkte aufgehoben werden, damit diese bei der Suche in künftigen Projekten nicht angezeigt werden.

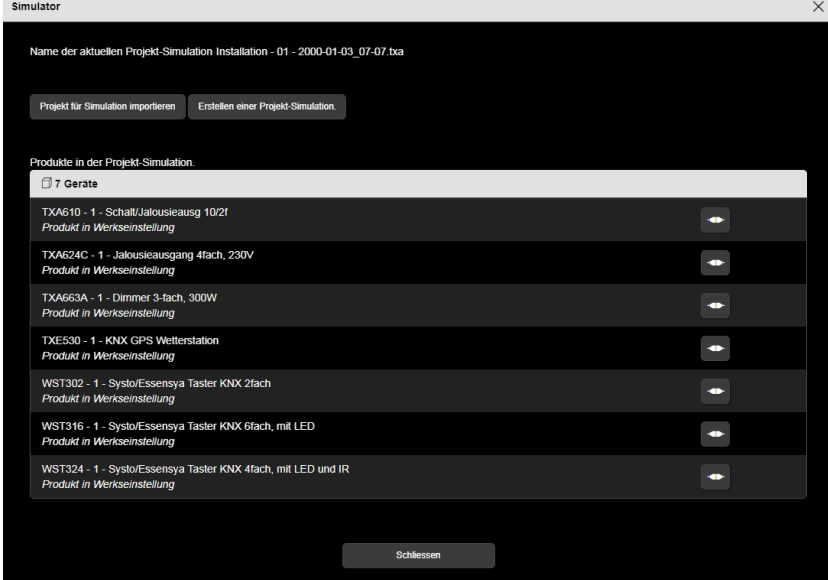

- Klicken Sie auf **1999**, um die Produkte auszuwählen bzw. deren Auswahl aufzuheben.

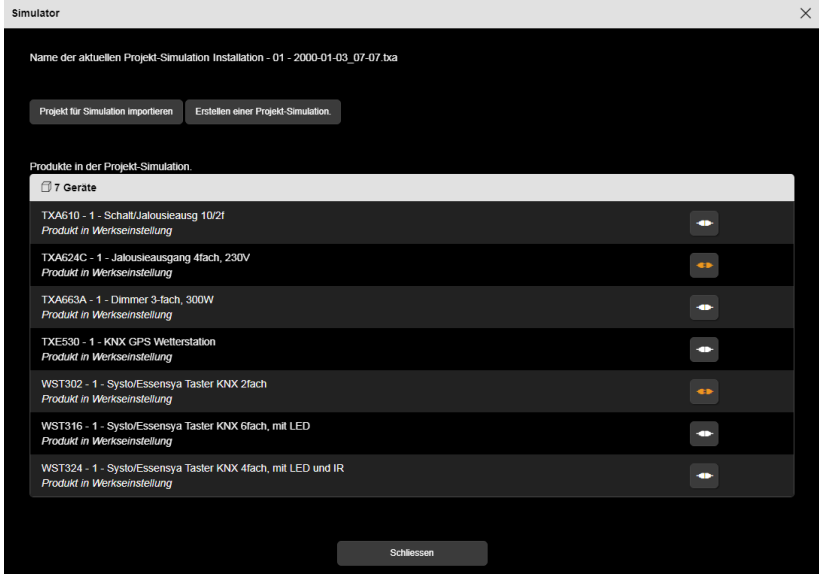

Das Symbol zeigt an, dass das Produkt nicht ausgewählt ist.

## <span id="page-9-0"></span>3.4 ERSTELLUNG EINES PROJEKTS

Es bestehen zwei Möglichkeiten zur Erstellung einer Anwendung:

- durch die Suche nach Produkten
- durch das Auslesen eines Projekts

#### <span id="page-9-1"></span>3.4.1 SUCHE NACH PRODUKTEN

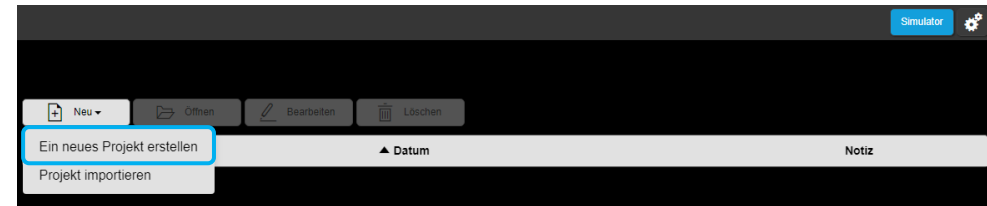

- Klicken Sie im Hauptmenü auf **Ein neues Projekt erstellen**.
- Geben Sie den Projektnamen und die anderen Informationen ein.
- Öffnen Sie das neu erstellte Projekt.

Bei der Öffnung des Projekts erscheint ein Fenster:

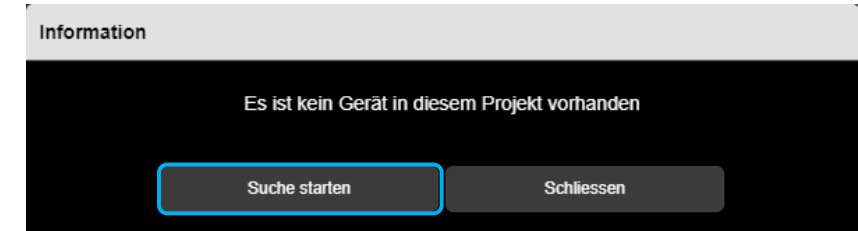

- Klicken Sie auf **Suche starten**.

Das Programm erkennt die Produkte und erstellt das Projekt.

 **Anmerkung:** Damit die Produkte erkannt werden, müssen **die Produkte** bei der Erstellung einer Projekt-Simulation (Kapitel 3.1) **auf Werkseinstellung zurückgesetzt sein**.

#### <span id="page-9-2"></span>3.4.2 AUSLESEN EINES PROJEKTS

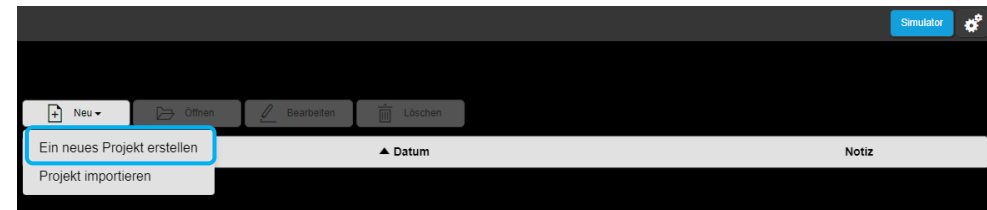

- Klicken Sie im Hauptmenü auf **Ein neues Projekt erstellen**.
- Geben Sie den Projektnamen und die anderen Informationen ein.
- Öffnen Sie das neu erstellte Projekt.

Bei der Öffnung des Projekts erscheint ein Fenster:

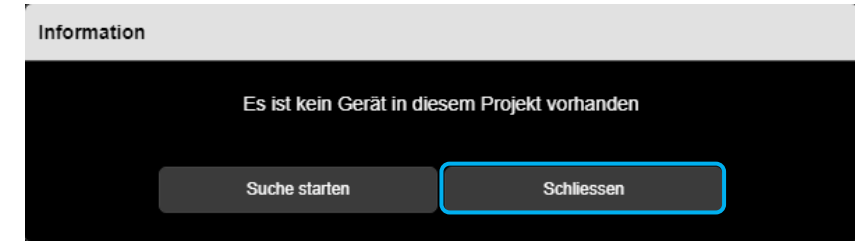

- Klicken Sie auf **Schliessen**.
- Klicken Sie auf die Registerkarte **Detail**.

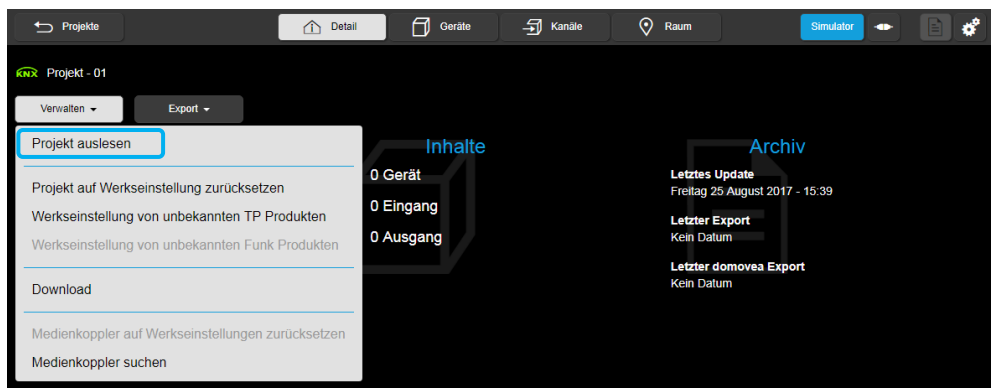

- Klicken Sie auf **Verwalten** und **Projekt auslesen**.

Das Programm erkennt die Produkte und erstellt das Projekt.

 **Anmerkung:** Damit die Produkte erkannt werden, dürfen **die Produkte** bei der Erstellung einer Projekt-Simulation (Kapitel 3.1) **nicht auf Werkseinstellung zurückgesetzt sein**.

## <span id="page-11-0"></span>3.5 FUNKTIONSPRINZIP

#### <span id="page-11-1"></span>3.5.1 FÜR DEN AUSBILDER

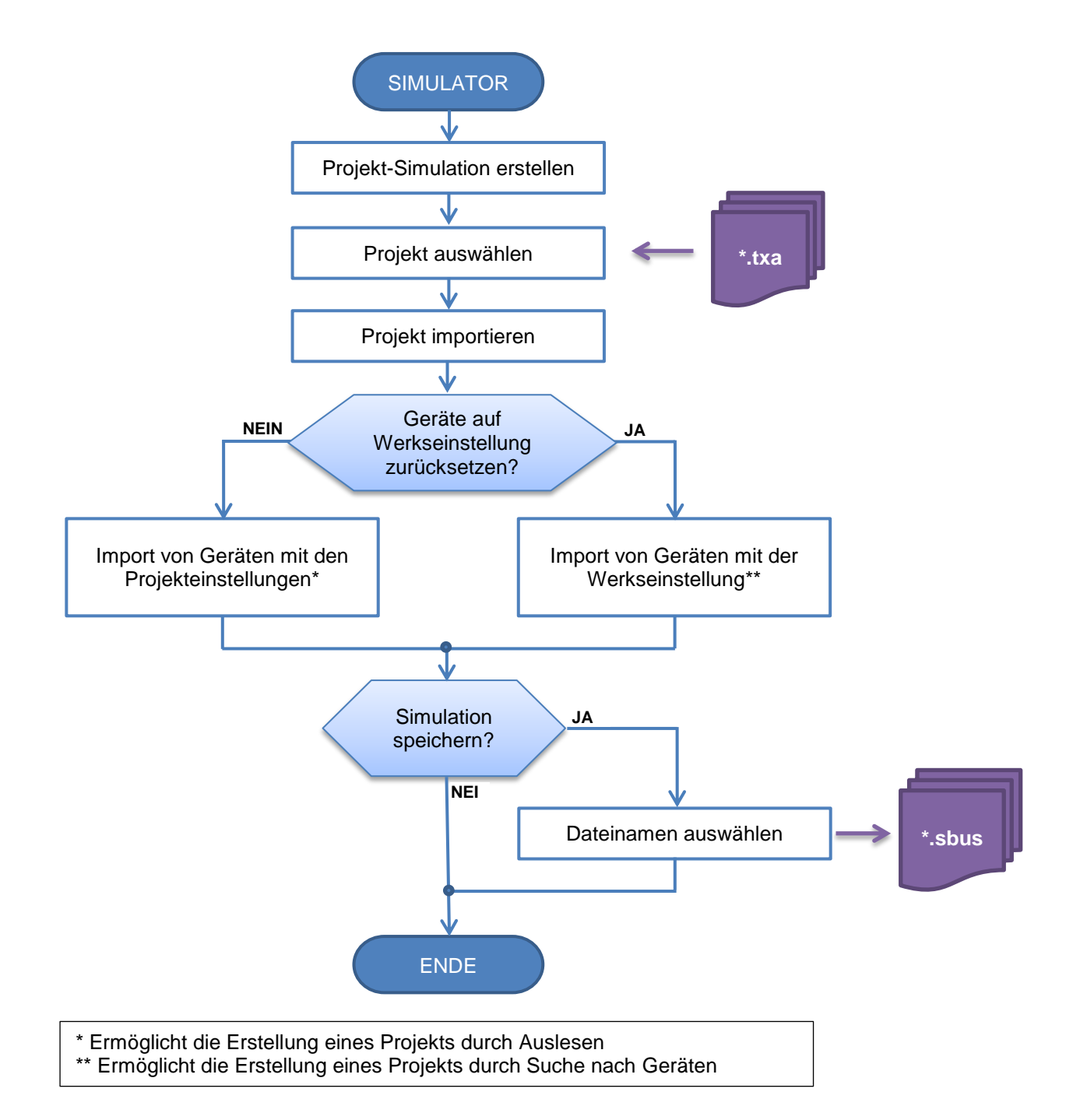

#### <span id="page-12-0"></span>3.5.2 FÜR DEN INSTALLATEUR

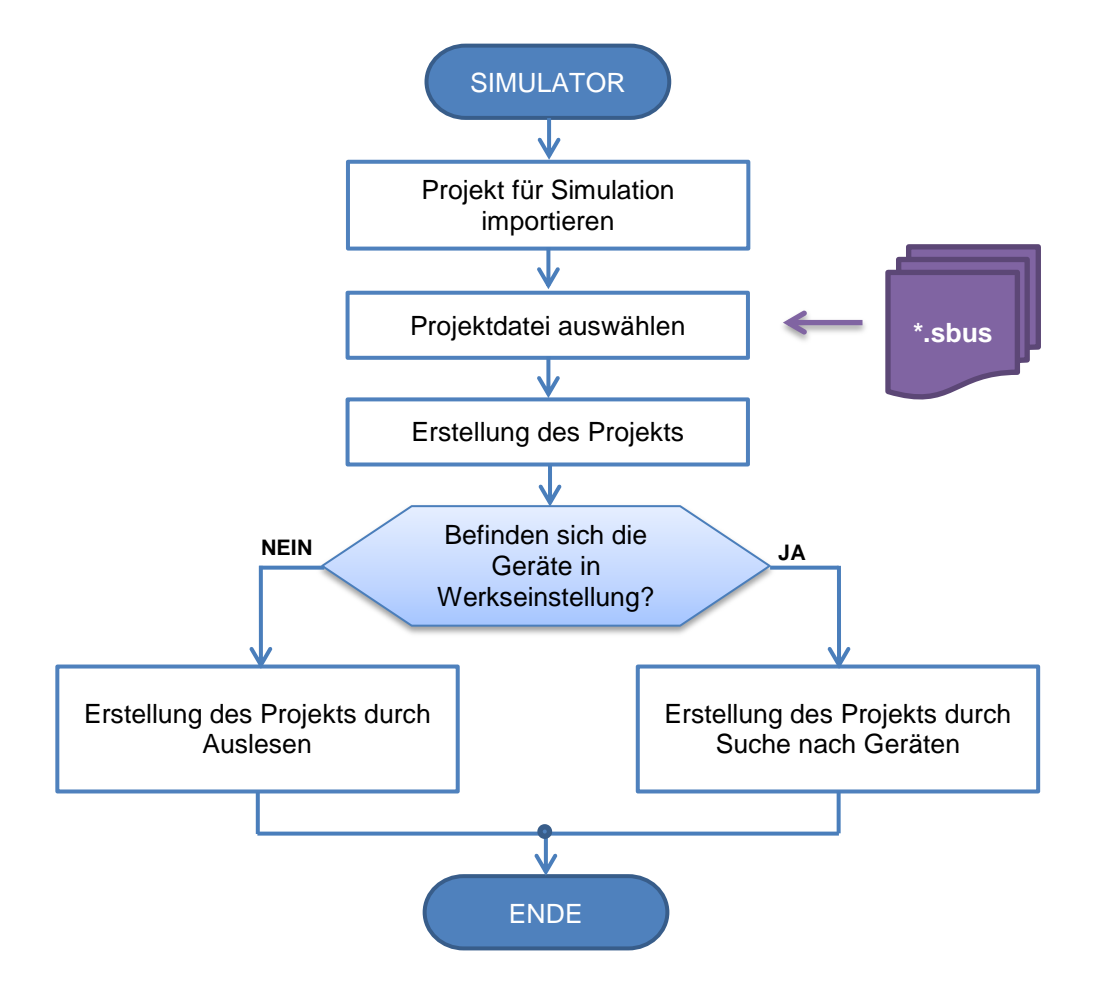

## <span id="page-13-0"></span>3.6 EINSTELLUNGSMENÜ

In diesem Teil kann der Konfigurationsserver parametriert werden

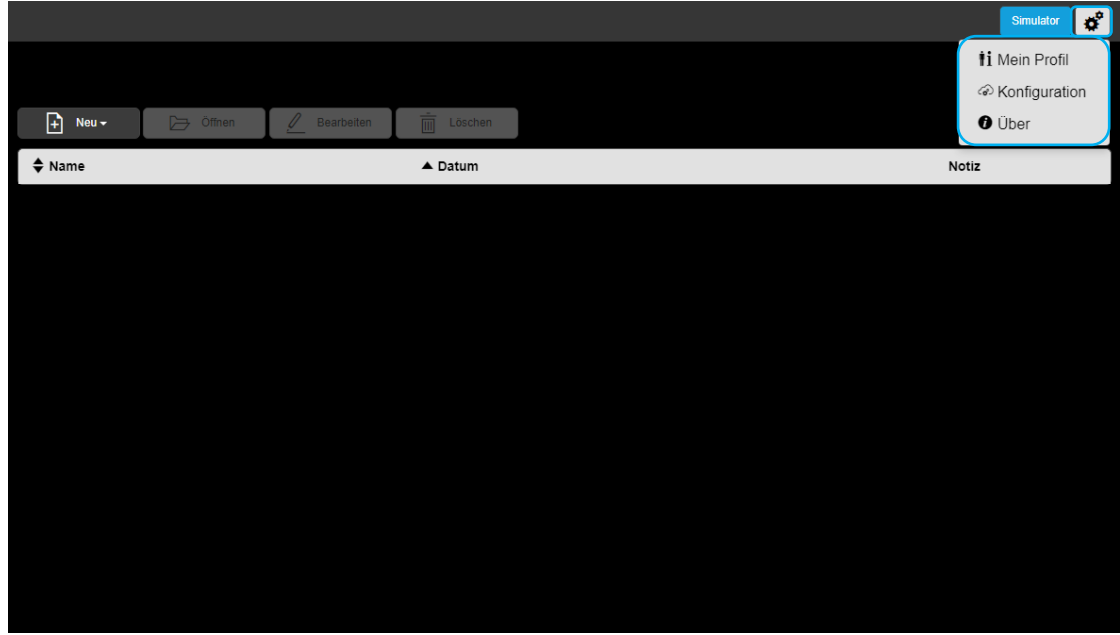

Klicken Sie auf  $\overrightarrow{A}$ , es öffnet sich ein Drop-down-Menü:

- **Mein Profil**
- **Konfiguration**<br>**E** Über
- Über

<span id="page-13-1"></span>3.6.1 VERWALTUNG DES PROFILS GESTION DU PROFIL

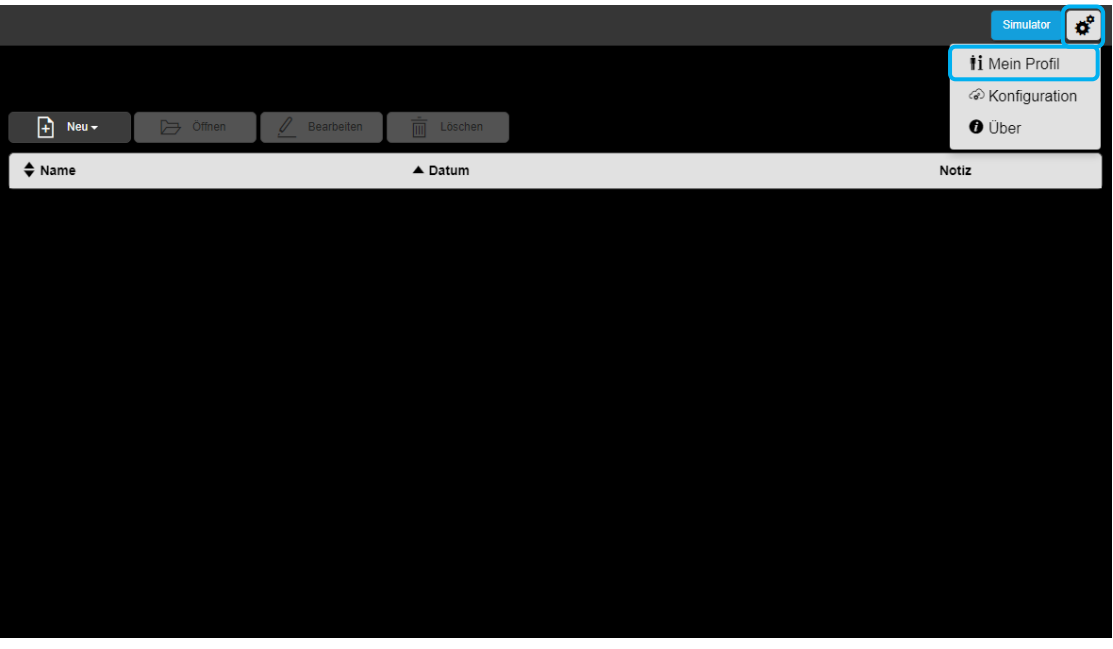

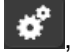

- Klicken Sie auf , dann auf **Mein Profil**, um das Profil des Installateurs zu vervollständigen

# Simulator TXA100 Bedienerhandbuch

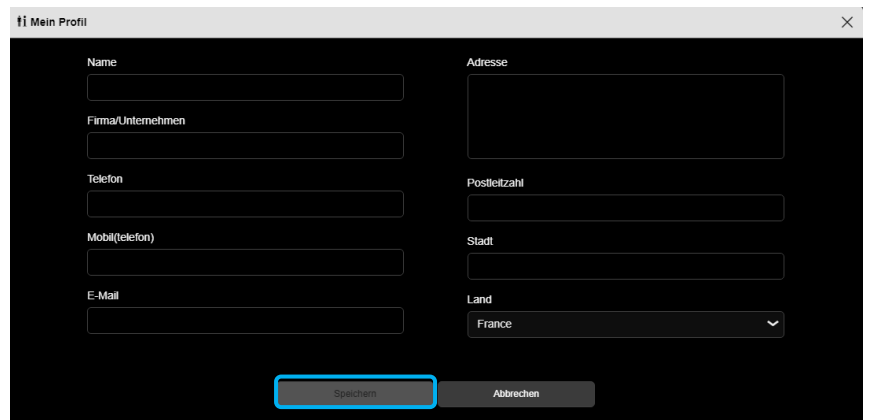

- Klicken Sie nach Ausfüllen Ihres Profils auf **Speichern**.

## <span id="page-14-0"></span>3.6.2 SERVER-KONFIGURATION

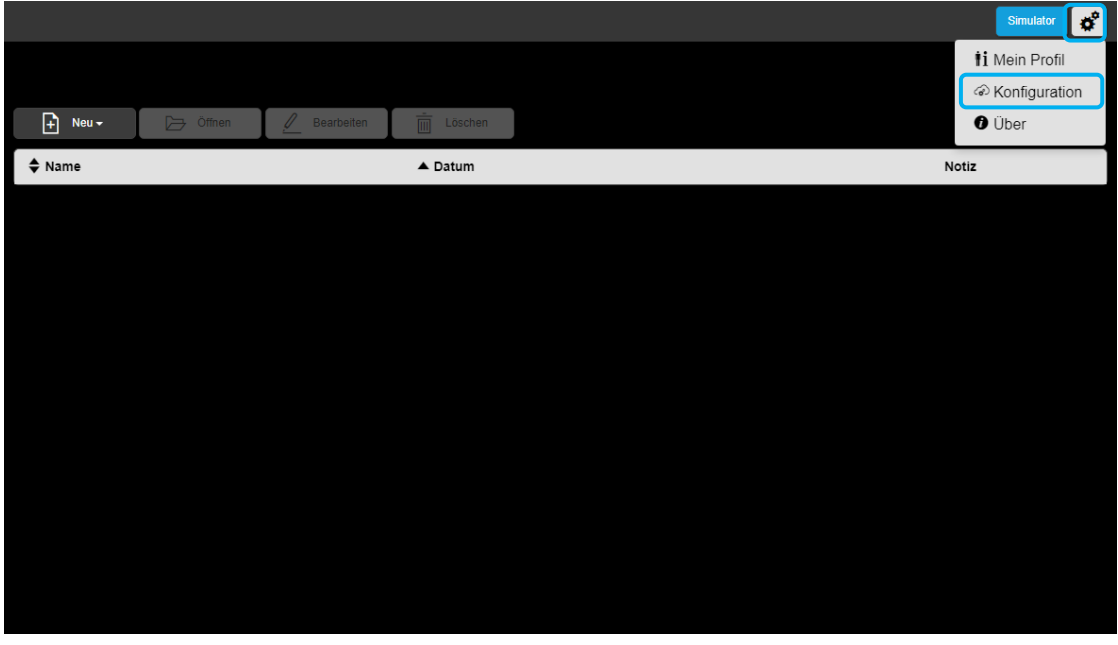

- Klicken Sie auf , dann auf **Konfiguration**, es erscheint ein Fenster "Konfiguration" erscheint.

Diese Konfiguration besteht aus mehreren Registerkarten:

- o KNX
- o Server-Optionen
- o Client-Optionen

# Simulator TXA100 Bedienerhandbuch

#### <span id="page-15-0"></span>3.6.2.1 KNX

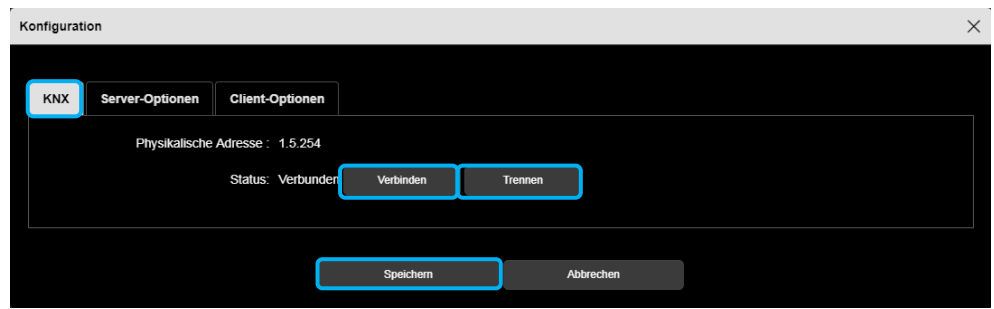

- Mit einem Klick auf die Registerkarte **KNX** sehen Sie die folgenden Elemente:
	- $\checkmark$  Die physikalische Adresse des Servers,
	- $\checkmark$  Den Zustand: verbunden oder nicht,
- Klicken Sie nach Bedarf auf **Verbinden** oder **Trennen**.
- Klicken Sie auf **Speichern**, um die Änderungen zu bestätigen.
- <span id="page-15-1"></span>3.6.2.2 Server-Optionen

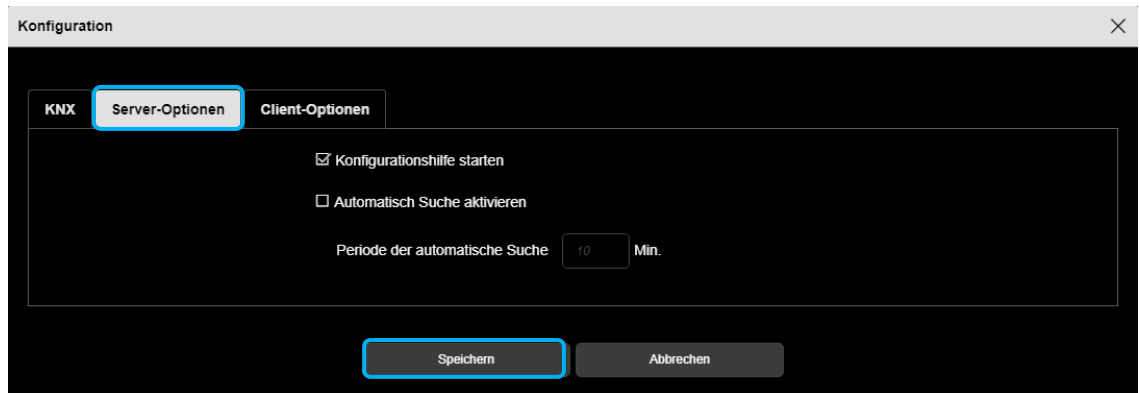

- Klicken Sie auf die Registerkarte **Server-Optionen**, um auf die Betriebsart des Konfigurationsservers zuzugreifen:

 **Konfigurationshilfe starten (Funktion Rocker)**: Je nach Art der gewählten Funktion schlägt das System standardmäßig die zusätzliche Funktion für den zweiten Eingang vor.

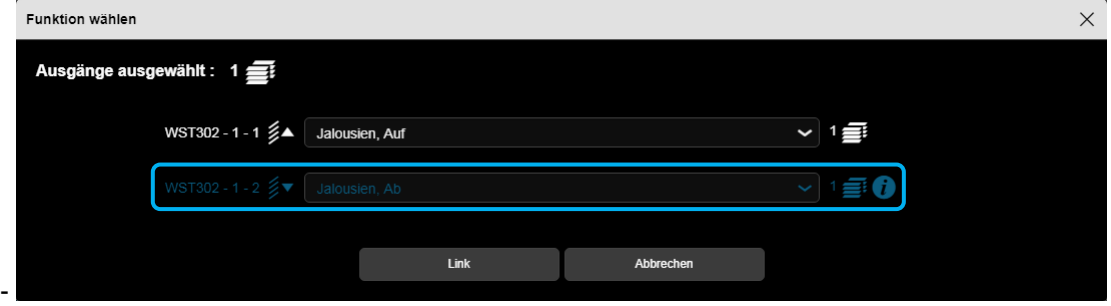

- **Automatische Suche aktivieren**: zum automatischen Durchsuchen der Installation nach einem neuen Gerät **.**
	- **Periode der automatischen Suche**: Dauer zwischen 2 automatischen Suchvorgängen (standardmäßig 10 min.)

#### <span id="page-16-0"></span>3.6.2.3 Client-Optionen

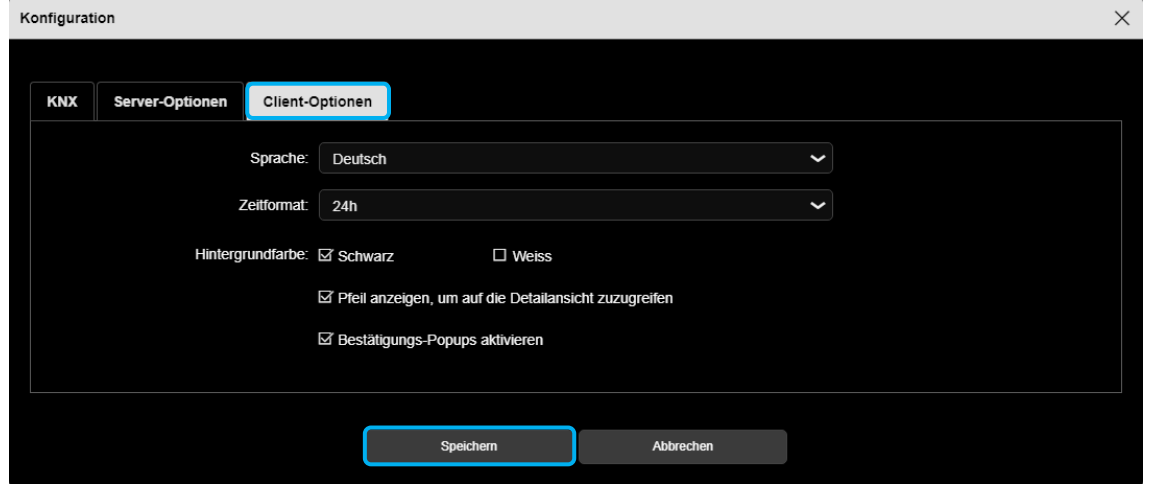

- Klicken Sie auf die Registerkarte **Client-Optionen**, um auf die Client-seitige Funktionsweise zuzugreifen:

- Sprache: Klicken Sie auf um Ihre Sprache im Drop-down-Menü auszuwählen.
- Zeitformat: Klicken Sie auf Wum das Zeitformat im Drop-down-Menü auszuwählen.
- Hintergrundfarbe: Mit dieser Funktion kann die Hintergrundfarbe des Bildschirms geändert werden.
	- o Sie können zwischen zwei Hintergrundfarben auswählen: Schwarz oder Weiß.

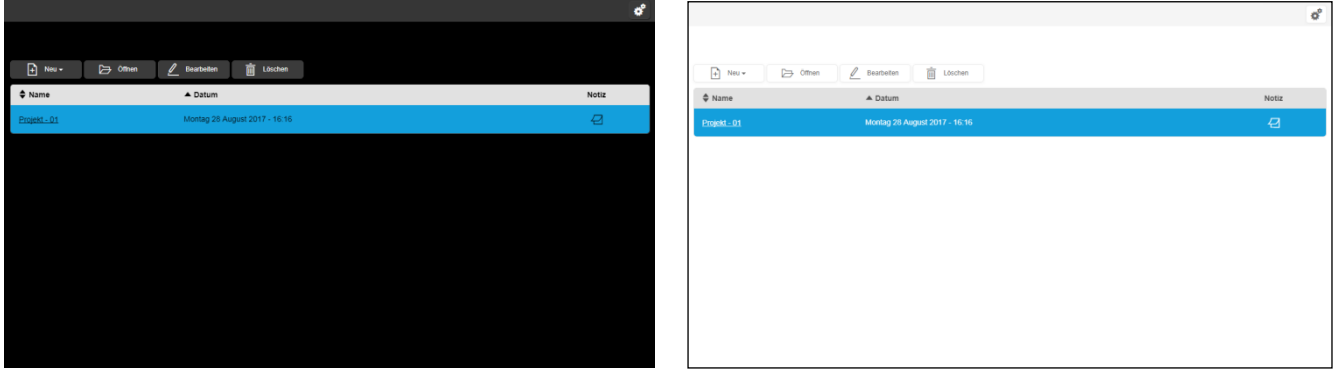

- **Pfeil anzeigen, um auf die Detailansicht zuzugreifen:** ermöglicht die Auswahl des Anzeigemodus und den Zugriff auf die Detailansicht.
	- o **Aktiv**

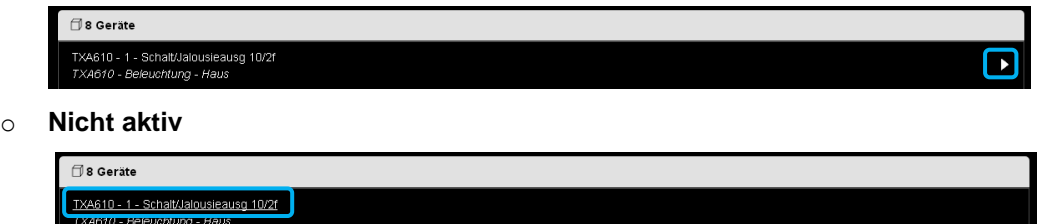

 **Bestätiguns-Popups anzeigen**: ermöglicht die Anzeige eines Bestätigungsfensters für manche Eingaben (Wechsel zum Modus Lokalisierung beispielsweise).

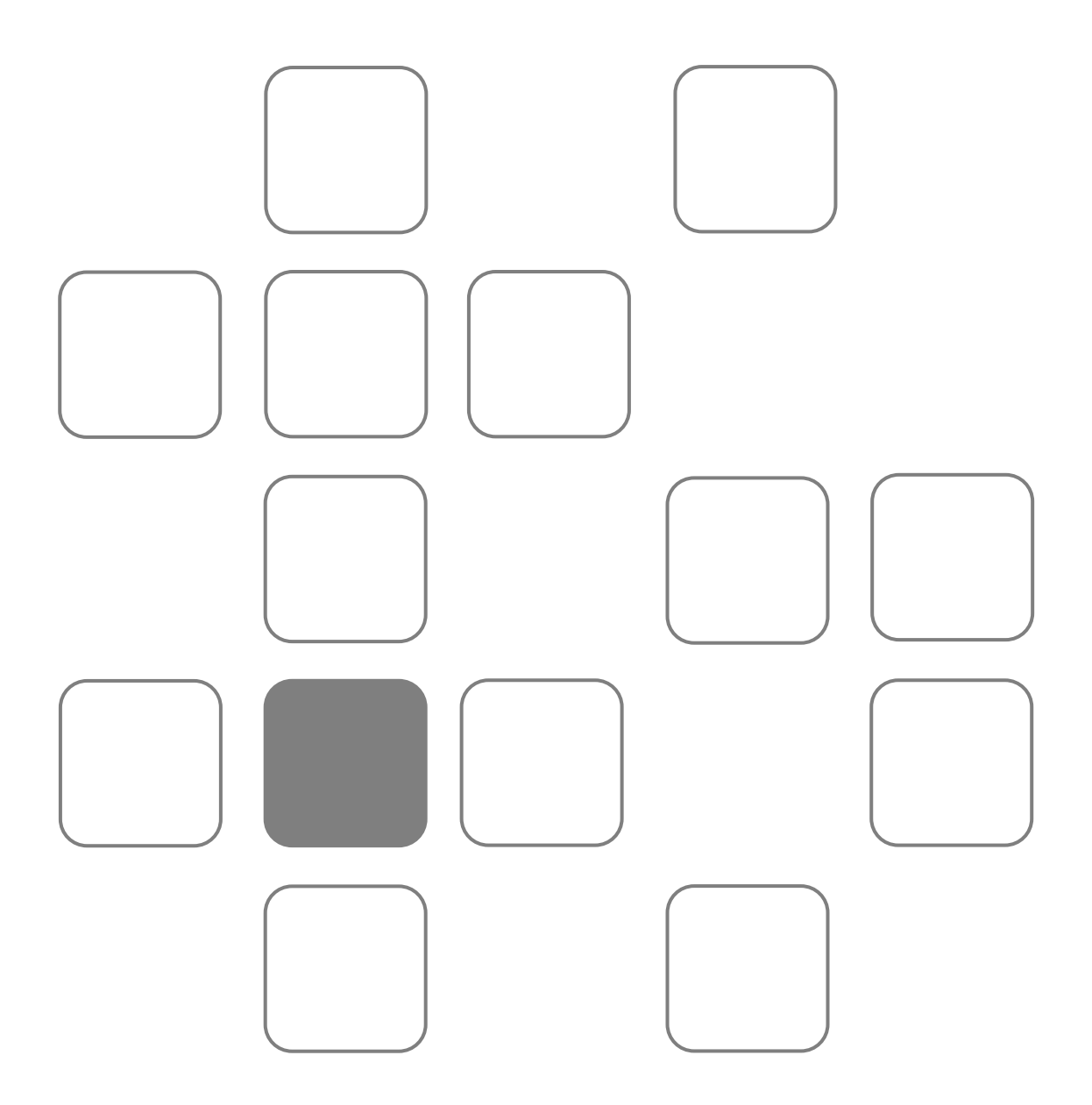